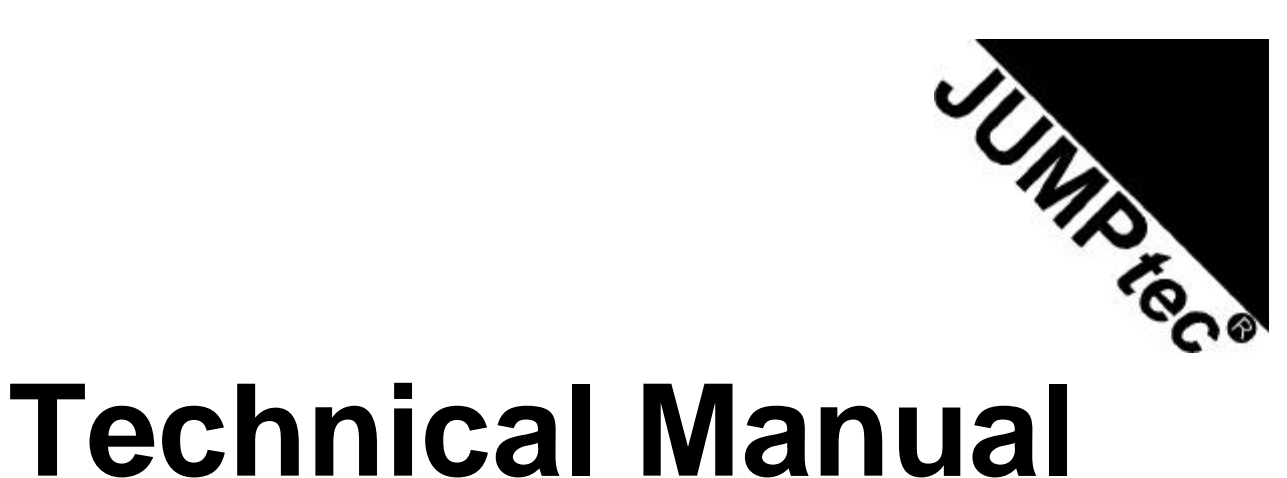

# **WEBasDISK/xx**

**Rev. 1.3**

**JUMP***tec* Industrielle Computertechnik AG<br>Brunnwiesenstraße 16 94469 Deggendorf / Germany document name: < NET1M113.DOC >

document part number: 96035-0107-00-0

#### **TABLE OF CONTENTS**  $1.$

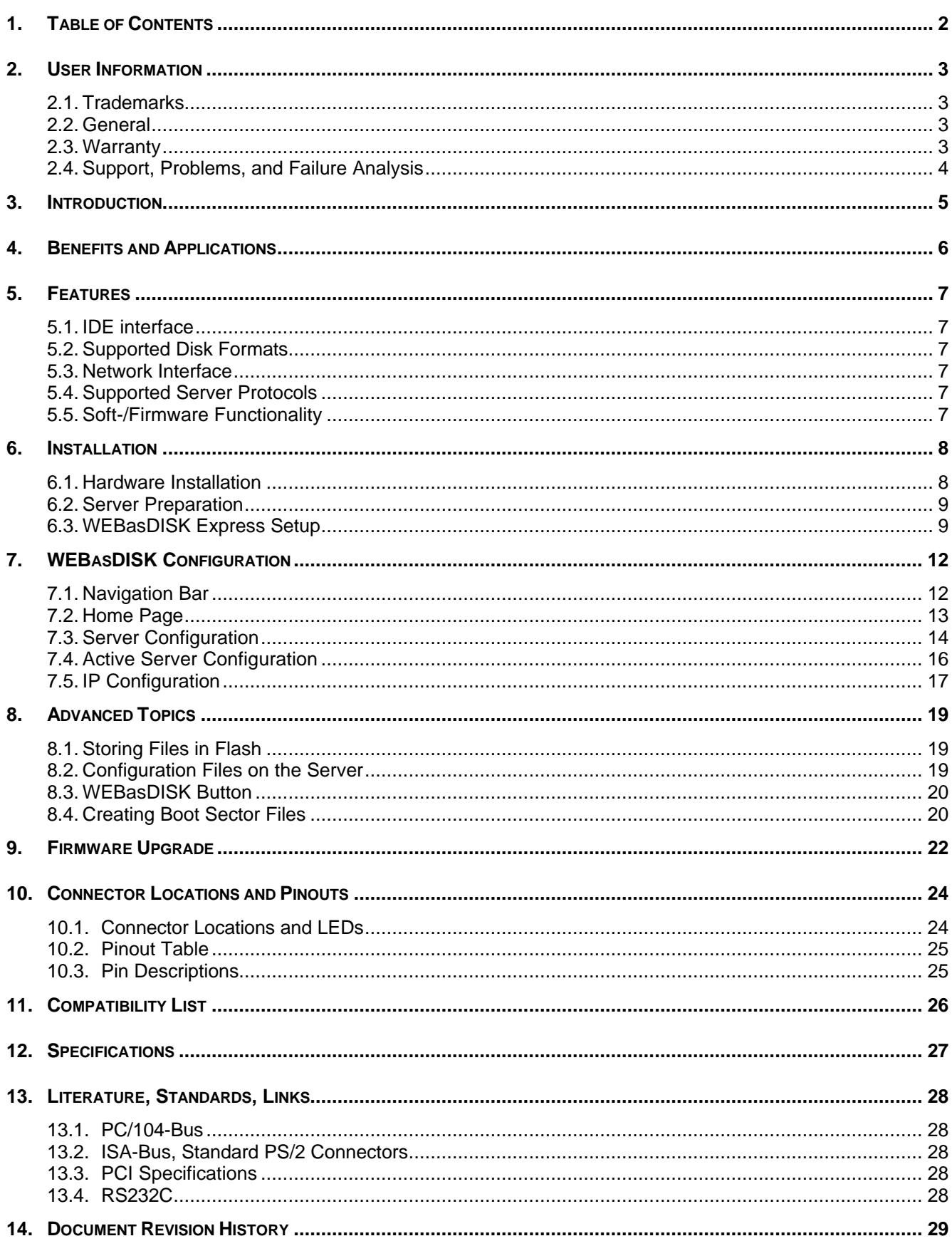

#### **2. USER INFORMATION**

Copyright 2001 **JUMP***tec* Industrielle Computertechnik AG.

In this document JUMP *tec*<sup>®</sup> Industrielle Computertechnik AG will also be referred to by the short form " **JUMP***tec* ".

The information in this document has been carefully checked and is believed to be accurate and reliable. However, no responsibility is assumed for inaccuracies. Furthermore, JUMP tec<sup>®</sup> reserves the right to make changes to any portion of this manual to improve reliability, function or design. **JUMP***tec* does not assume any liability for any product or circuit described herein.

#### **2.1. Trademarks**

AT and IBM are trademarks of International Business Machines

XT, AT, PS/2 and Personal System/2 are trademarks of International Business Machines Corporation. Microsoft is a registered trademark of Microsoft Corporation.

Intel is a registered trademark of Intel Corporation.

All other products and trademarks mentioned in this manual are trademarks of their respective owners.

The reproduction, transmission or use of this document or its contents is not permitted without expressed written authority.

Offenders will be liable for damages. All rights created by patent grant or registration of a utility model or design, are reserved.

© **JUMP***tec* Industrielle Computertechnik AG 2001

#### **2.2. General**

For the circuits, descriptions and tables indicated no responsibility is assumed as far as patents or other rights of third parties are concerned.

The information in the Technical Descriptions describes the type of the boards and shall not be considered as assured characteristics.

The reproduction, transmission or use of this document or its contents is not permitted without express written authority. Offenders will be liable for damages. All rights, including rights created by patent grant or registration of a utility model or design, are reserved.

#### **2.3. Warranty**

Each board is tested carefully and thoroughly before being shipped. If, however, problems should occur during the operation, please check your user specific settings of all boards included in your system. This is often the source of the fault. If a board is defective, it can be sent to your supplier for repair. Please take care of the following steps:

- 1. The board returned should have the factory default settings since a test is only possible with these settings.
- 2. In order to repair your board as fast as possible we require some additional information from you. Please fill out a Repair Form and include it with the defective board.
- 3. If possible the board will be upgraded to the latest version without additional cost.
- 4. Upon receipt of the board please be aware that your user specific settings were changed during the test.

Within the warranty period the repair is free of charge as long as the warranty conditions are observed. Because of the high test expenditure you will be charged with the test cost if no fault is found. Repair after the warranty period will be charged.

This **JUMP***tec* product is warranted against defects in material and workmanship for the warranty period from the date of shipment. During the warranty period **JUMP***tec* will at its option either repair or replace defective products.

For warranty service or repair the product must be returned to a service facility designated by **JUMP***tec* .

The foregoing warranty shall not apply to defects resulting from improper or inadequate maintenance or handling by buyer, unauthorized modification or misuse, operation outside of the product's environmental specifications or improper installation or maintenance.

**JUMP***tec* will not be responsible for any defects or damages to other products not supplied by **JUMP***tec* that are caused by a faulty **JUMP***tec* product.

#### **2.4. Support, Problems, and Failure Analysis**

It is not in the responsibility of **JUMP***tec* to supply you with information about standard PC technology.

Before contacting JUMP*tec®* please check first our web page for available information (newest manuals, application notes etc.). If you can't solve the problem on your own with this documents, do not hesitate to contact us by email or phone. Please prepare yourself to answer a few questions like

- Which JUMP *tec*<sup>®</sup> module(s) is(are) concerned?
- What serial numbers (xx???????)?
- What firmware version (at the bottom of the configuration web page)?
- Since when is this problem known?
- Is this problem already reported (to whom?)
- And so on...

**Note:** You can save time and increase the problem solving process by using the FAReq.DOT form from our web page www.jumptec.de for problem reports.

#### **3. INTRODUCTION**

**JUMP***tec* 's **WEBasDISK** acts just like any 100% IDE compatible hard disk drive. But the contents of that drive are read on the fly from any location on the Internet or local file servers including any MS Windows workstation. **WEBasDISK** allows you to boot any operating system that has IDE support from LAN or the Internet.

**WEBasDISK** can be connected to any computer system (referred to as *target system* or *target*) that supports IDE hard disks. **WEBasDISK** behaves like any other hard disk in that computer system. The data read from that hard disk is not necessary stored in **WEBasDISK** but can be dynamically synthesized from data found on any other computer (referred to as *server system* or *server*) connected to the local area network or through routers even the internet. The data must not necessarily be prepared to work with **WEBasDISK**. In that mode the data will be presented to that target system as a FAT compatible file system, which is supported by all major operating systems.

**WEBasDISK** can operate in two distinct modes: *image mode* and *file mode*.

In *image mode* the server contains a disk image that has been prepared for use with **WEBasDISK**. This allows total operating system independence. The data can be formatted in any way and can contain any file system.

In *file mode* the server contains any file system in the form of a recursive directory tree. **WEBasDISK** builds a virtual FAT file system on the fly that is presented to the target machines OS. The data is not read from the server until the target's OS requires it. The server does not need to be aware of **WEBasDISK**.

**WEBasDISK** uses the TCP/IP network protocol on the network connection side. It uses either HTTP or SMB (CIFS) to access the files. HTTP allows **WEBasDISK** to read the data from any web server in the Internet. SMB allows **WEBasDISK** to read the files on any MS Windows workstation or server. This is regular Windows peerto-peer file sharing. No special configuration is required to use **WEBasDISK** in that environment. Linux also contains SMB support in the SAMBA package.

The IDE interface allows **WEBasDISK** to be used as a regular hard disk in most computer systems.

**WEBasDISK** contains a web server that allows you change any configuration options with any web browser.

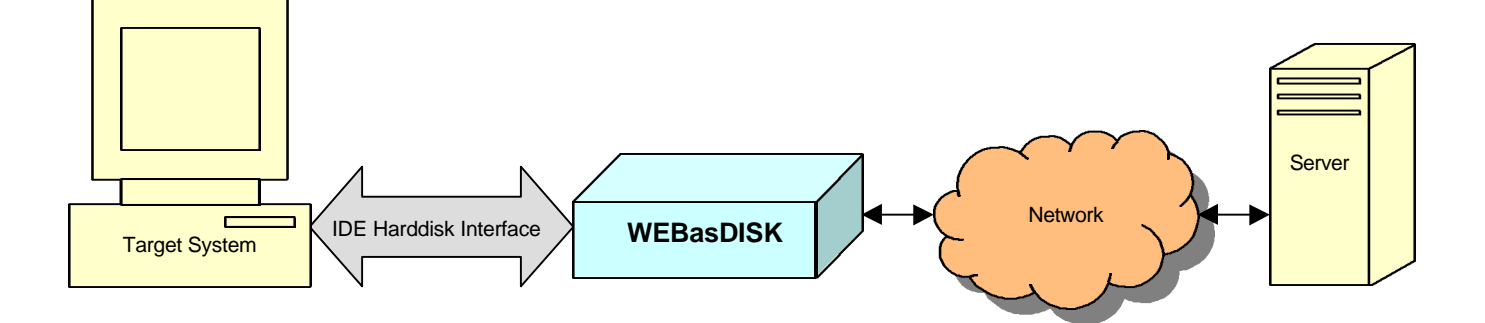

#### **4. BENEFITS AND APPLICATIONS**

- Remote hard disk
- Environment requires no moving parts
- Flash disk replacement
	- o Faster than chipDISK
	- o Auto update<br>o Larger capad
	- Larger capacity
- Easy remote update
- Off-line boot on network failure
- No additional software required
	- o on Server and
	- o on Target
- Development and Testing

#### **5. FEATURES**

#### **5.1. IDE interface**

- Target system is provided with data from server via IDE port
- Target system connects via 44 pos. 2 mm IDE interface
- Module power can be supplied via PIN 41 and 42 of IDE interface
- Behaves on IDE side as ATA compliant hard disk
- Operates as Master or Slave drive
- Boot from local flash without network connection
- Write sector cache to allow using OS's that require writing to boot device
- Selectable boot sectors for popular operating systems

#### **5.2. Supported Disk Formats**

- FAT12 disk format
- FAT16 disk format
- FAT32 disk format

#### **5.3. Network Interface**

- Connects network via 10/100Base-T, RJ45 Ethernet
- Network status can be indicated via LINK/ACTIVITY/SPEED LED
- Transmission protocol for Ethernet communication is TCP/IP based
- Implemented HTTP server allows module configuration via browser
- DNS/NETBIOS name resolution

#### **5.4. Supported Server Protocols**

- SMB (CIFS) Protocol to use access files on Windows NT/9x/ME/2000/XP and Linux/Samba machines
- SMB password support
- HTTP Protocol
- HTML page URL analyzer
- DHCP

#### **5.5. Soft-/Firmware Functionality**

- Boot OS via Ethernet from shared server directory
- File mode with FAT disk builder
- Image mode supports all disk formats
- Read data from flash/network
- Read only mode reports errors on writes
- Write changes back to server in Image Mode
- Write changes back to server in File Mode to a delta sector file
- File connection cache
- Automatic Share redirection on server file change
- File tree description files in file mode
- Image mode auto detects drive parameters from image file
- Permanent share redirection
- Boot from flash if no server connection or server share is an empty string
- Creates a snapshot of the current server files to flash
- Save multiple configurations (in EEPROM)
- Configuration password support
- Firmware update via FTP

#### **6. INSTALLATION**

#### **6.1. Hardware Installation**

**WEBasDISK** can be connected to the target system just like any 2.5-inch IDE hard disk. Simply attach the 44 pin IDE connector with a standard IDE cable to your target system's IDE port. **WEBasDISK** receives its power through that connection.

By default **WEBasDISK** is configured as IDE master drive. **Remove** the M/S jumper closest to the IDE connector to have **WEBasDISK** operate as a slave drive.

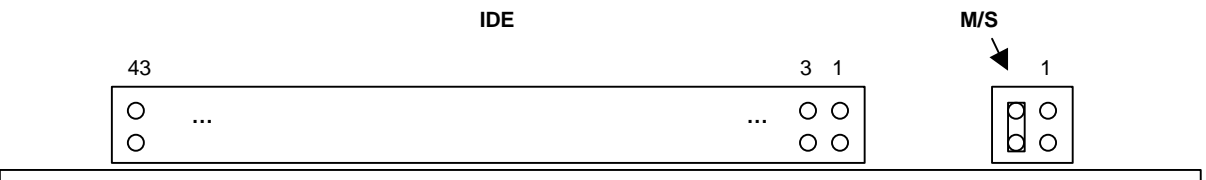

Attach a standard Ethernet cable to the RJ-45 Ethernet connector and hook it up to your 10/100Base-T Ethernet LAN.

Turn on the power of the target system. The networking LEDs should light up if the networking connection is physically working. After a short while the **WEBasDISK** status LED should light up.

If required enter the target systems BIOS setup to enable or detect the hard disks. Newer BIOSes are usually set to auto detect hard disks so this step is not required.

Some BIOSes may display the **JUMP***tec*® **WEBasDISK** name or the drive's geometry.

If **WEBasDISK** is your boot drive and it has not been configured yet you may see a Boot Failure, No Operating System or similar error message. This is normal.

#### **6.2. Server Preparation**

If you want to use **WEBasDISK** with files located on a MS Windows Workstation or Server you need to:

- Create a new directory on server
- Copy operating system files or any files that you want to access on the target into that directory
- Right click on the directory in Explorer
- Select "Sharing..." from the menu
- Enter a "Share Name" in the dialog that appears and then press OK

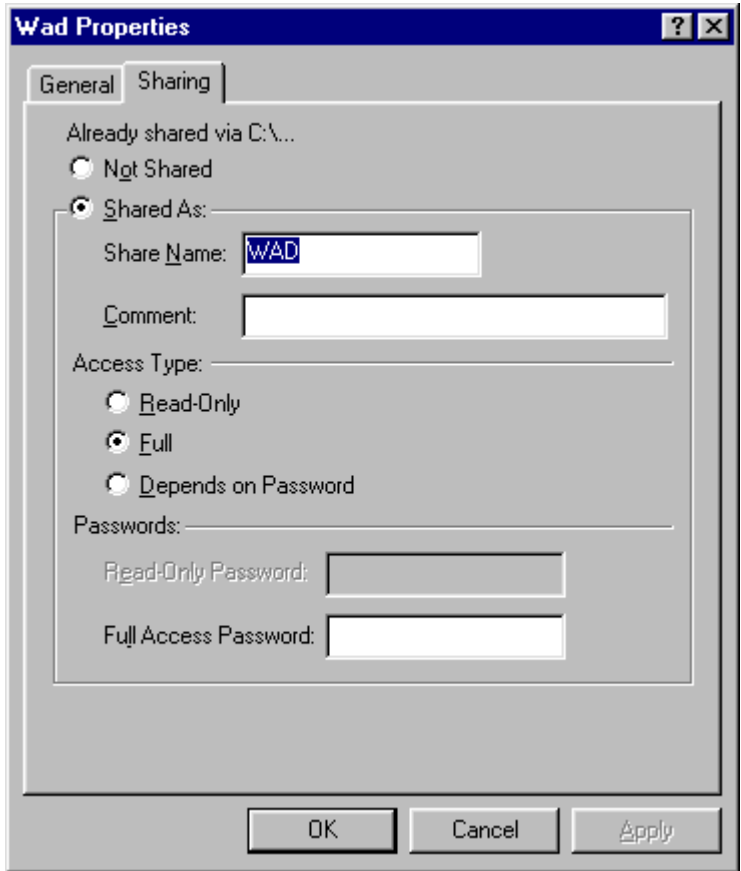

To remotely boot MS-DOS you need at least the files IO.SYS, MSDOS.SYS, and COMMAND.COM in that shared directory.

#### **6.3. WEBasDISK Express Setup**

**WEBasDISK** contains a web server that allows you change all configuration options with a standard web browser. Simply type in the **WEBasDISK** IP address in the address or URL field of your browser. Some browsers might require the http:// prefix.

The first time you access **WEBasDISK** you need to type in the factory default IP address of **10.0.0.21**

For this to work your PC needs to be (temporarily) configured for any IP address that starts with 10.0.0.xxx (the subnet mask for that is 255.255.255.0).

Currently there is no other way to gain access to **WEBasDISK** for the first time.

If you are using MS Windows you can right click on the "Network Neighborhood", select "Properties" from the menu, select "TCP/IP -> *your Ethernet card*", then "Properties" to specify an IP address.

Your browser should display **WEBasDISK** configuration home page:

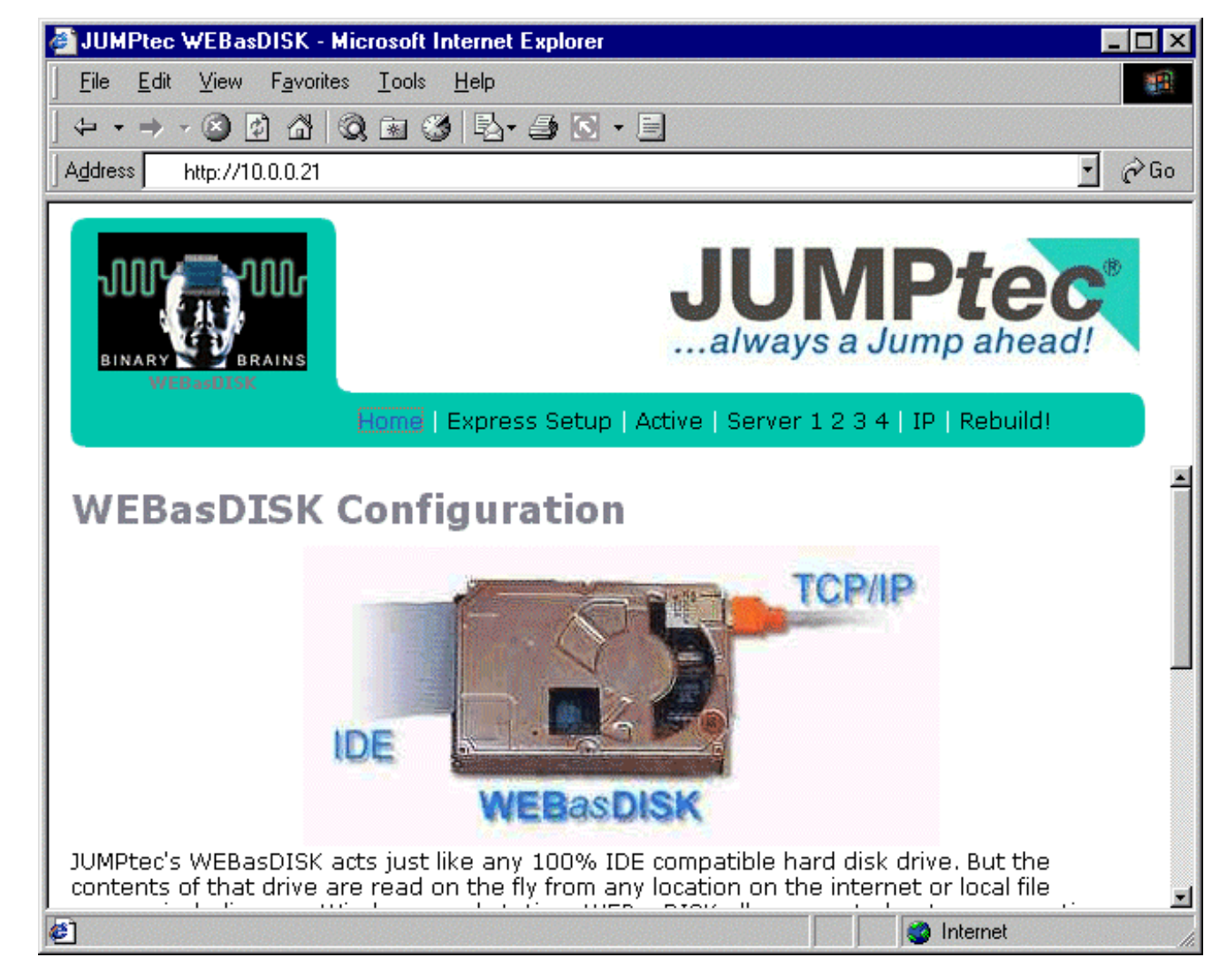

From the Navigation bar close to the top of the page click on "Express Setup" to display Express Setup page.

# **Express Setup**

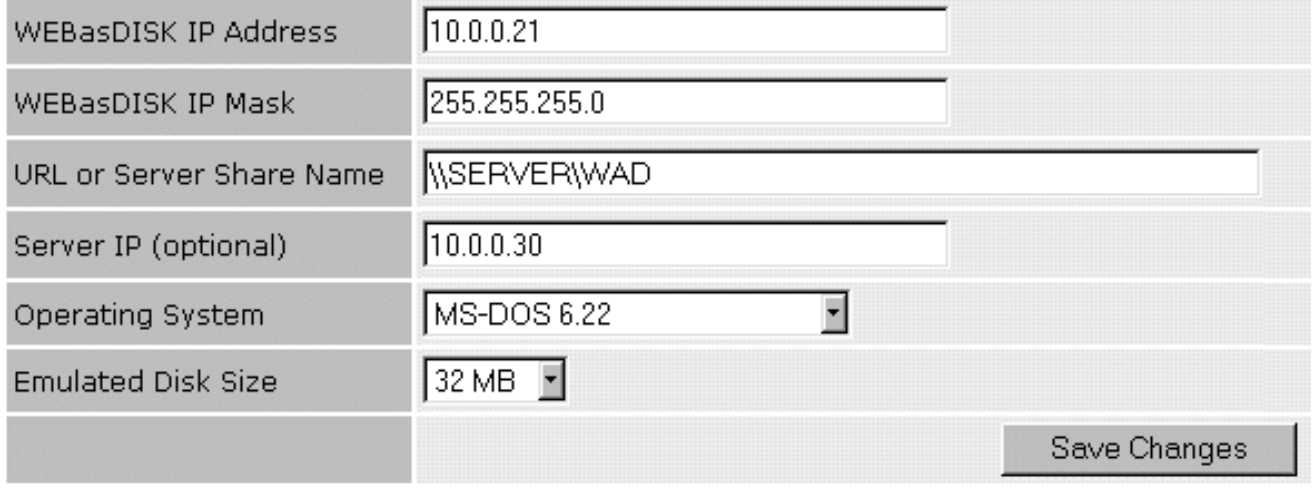

It is likely that **WEBasDISK**'s factory default IP address and mask is not ideal for your LAN. The server's Computer Name must be set for your environment. Enter a server share like "\\SERVER\SHARE" to access files from a MS Windows or Samba server. Enter a web site or subdirectory like

"http://www.**WEBasDISK**.com/wad". Then select the operating system that you would like to boot. This page allows you to adjust these settings.

©JUMP*tec*<sup>®</sup> Industrielle Computertechnik AG \* Brunnwiesenstraße 16 \* D-94469 Deggendorf page to page 10 of 29 pages document name < NET1M113.DOC > last changed on 15-01-02

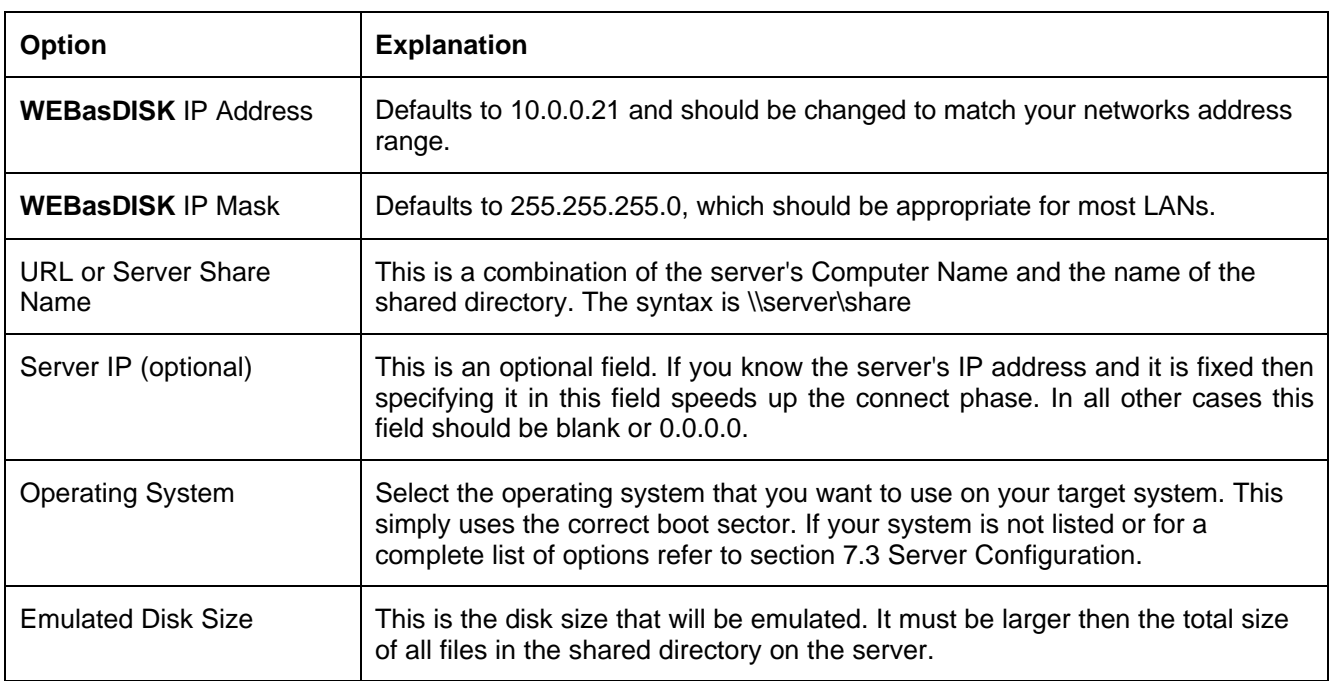

If you are using Windows you can right click on the "Network Neighborhood", select "Properties" from the menu, select the "Identification" tab to display or change the Computer Name.

Press the "Save Changes" button to have **WEBasDISK** save and retain the new settings. The new **WEBasDISK** IP address and mask take effect after power off the target system.

If everything was set up correctly the target system should boot the new operating system located in the server's shared directory when the power is turned back on.

After that you need to use the new IP to access the **WEBasDISK** configuration pages.

#### **7. WEBASDISK CONFIGURATION**

This section shows the configuration pages that are accessible with a standard web browser and describes the options in detail.

#### **7.1. Navigation Bar**

The navigation menu bar close to the top of the page is always present and allows you to quickly jump the various configuration sub pages

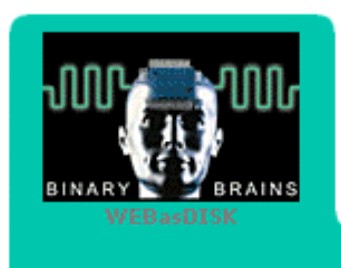

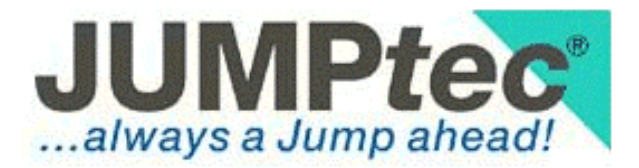

#### Home | Express Setup | Active | Server 1 2 3 4 | IP | Rebuild!

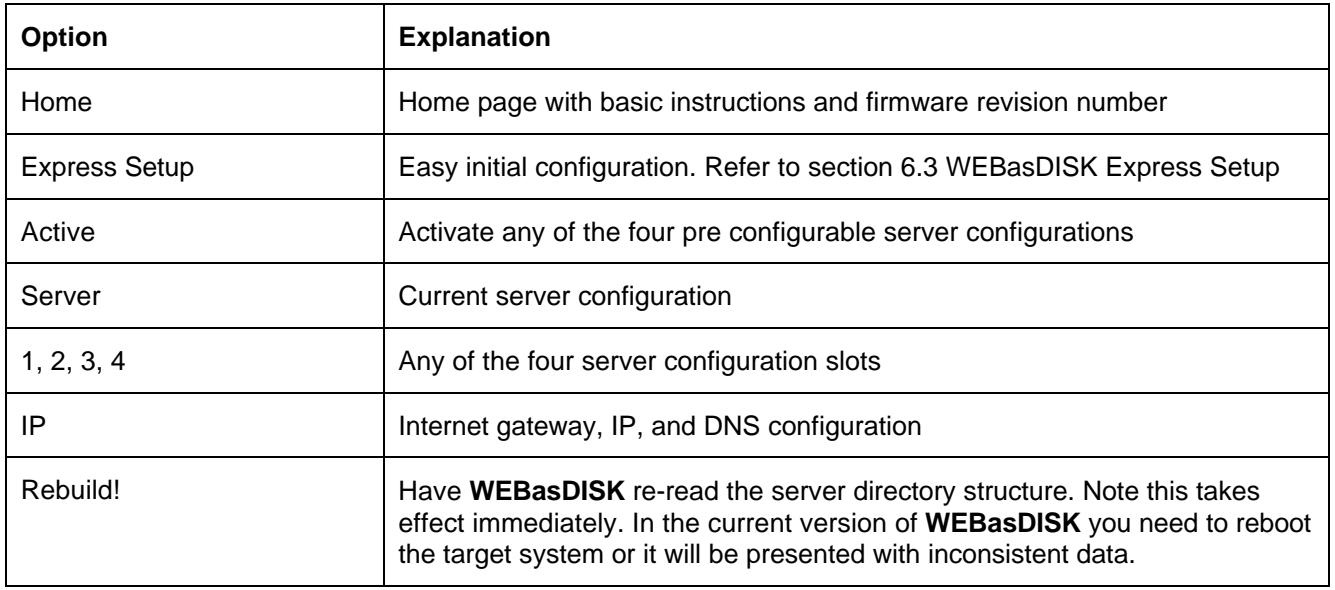

Press the "Save Changes" button in the individual pages to have **WEBasDISK** save and retain the new settings from that page. To discard any changes you have made simply select another item from the navigation bar.

Depending on the nature of the settings they take effect immediately, after the next rebuild and reboot of the target system, or after the next power off.

Unless otherwise noted the changes take effect after the next rebuild of the directory structure and reboot of the target system. You can instruct **WEBasDISK** to automatically rebuild whenever the settings are saved. Refer to section 7.5 IP Configuration for details.

#### **7.2. Home Page**

This page gives a brief and general overview about the **WEBasDISK**. **Note:** In the bottom left corner, the current programmed firmware revision is shown.

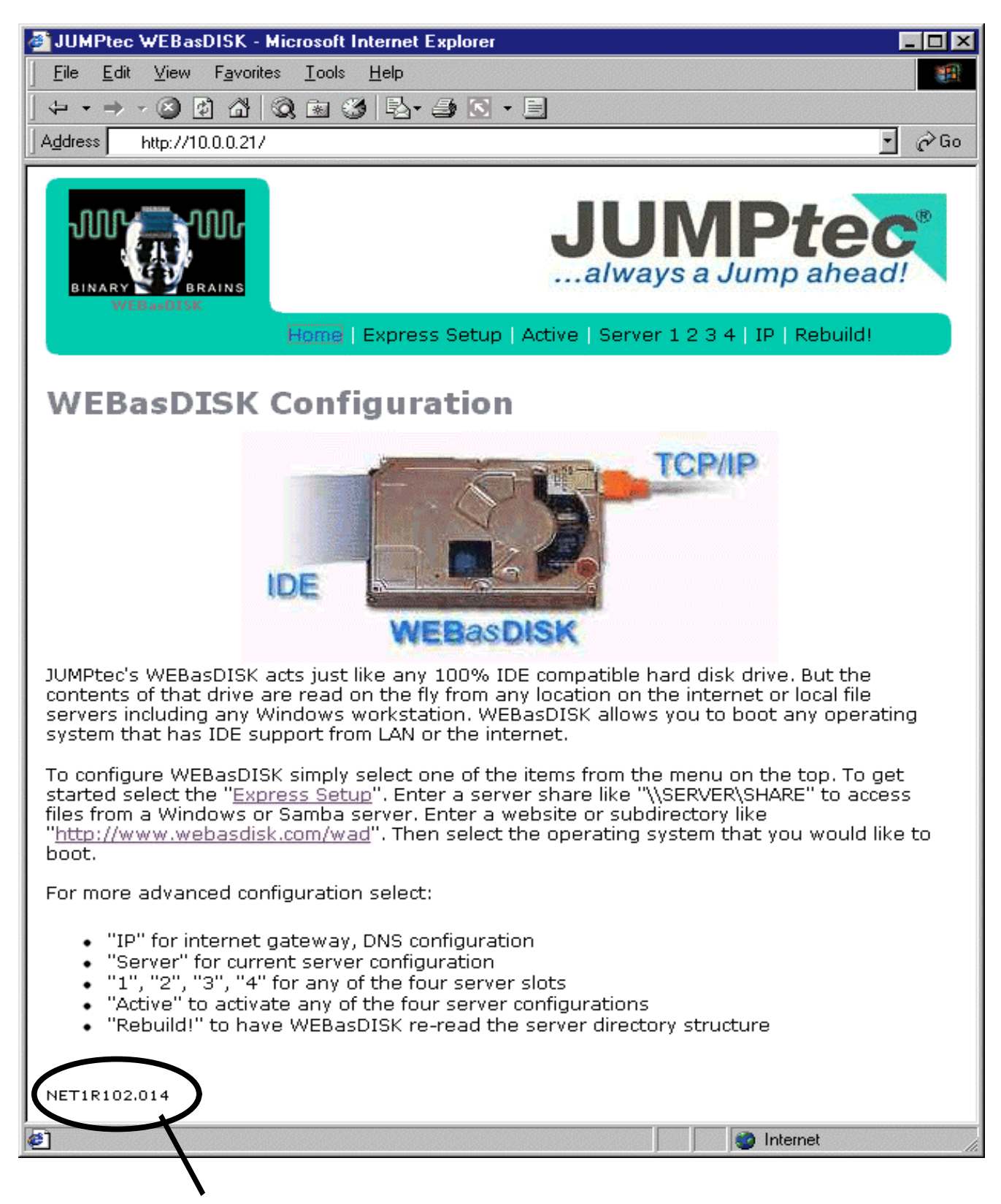

In this example, the current programmed firmware revision is 0.2 build 014.

### **7.3. Server Configuration**

These settings describe how to access the server and how the emulated disk should be presented to the target system.

# **Server Configuration**

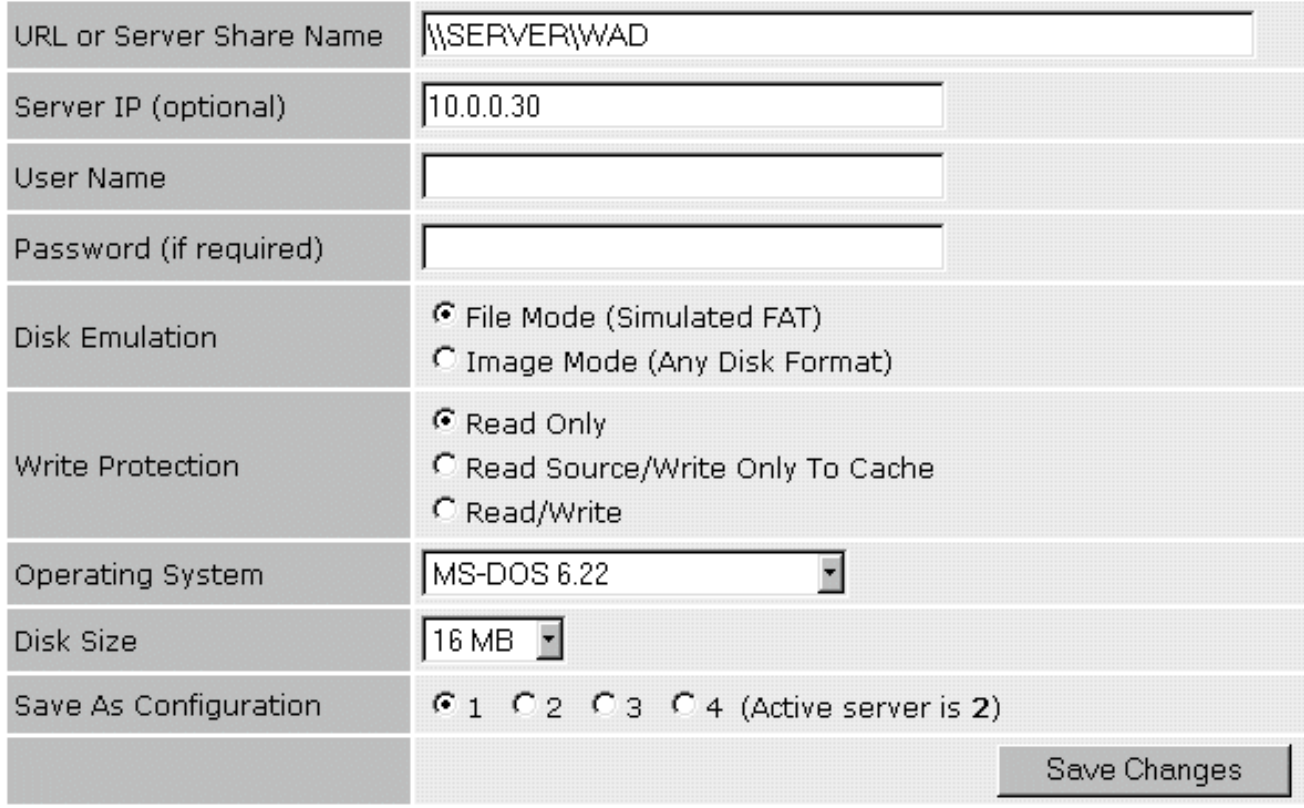

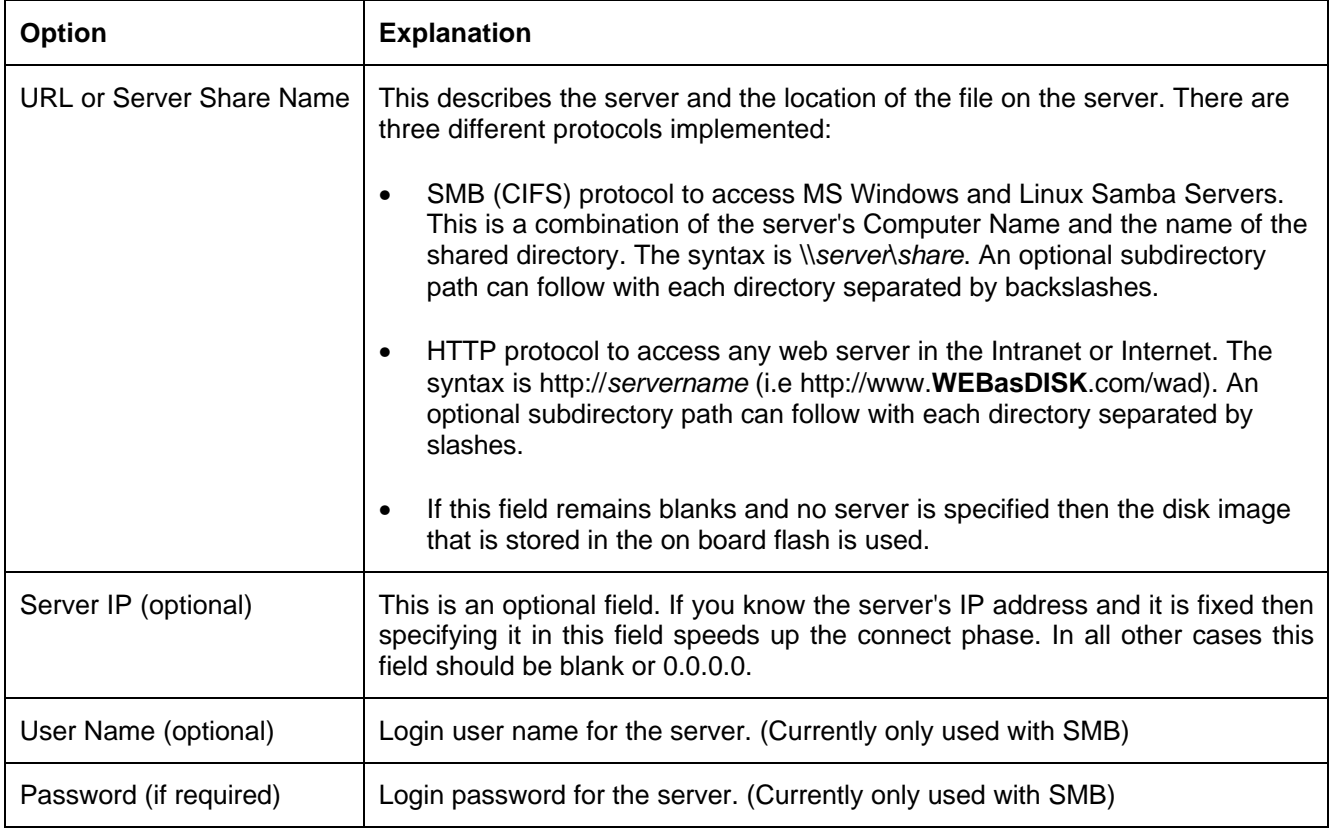

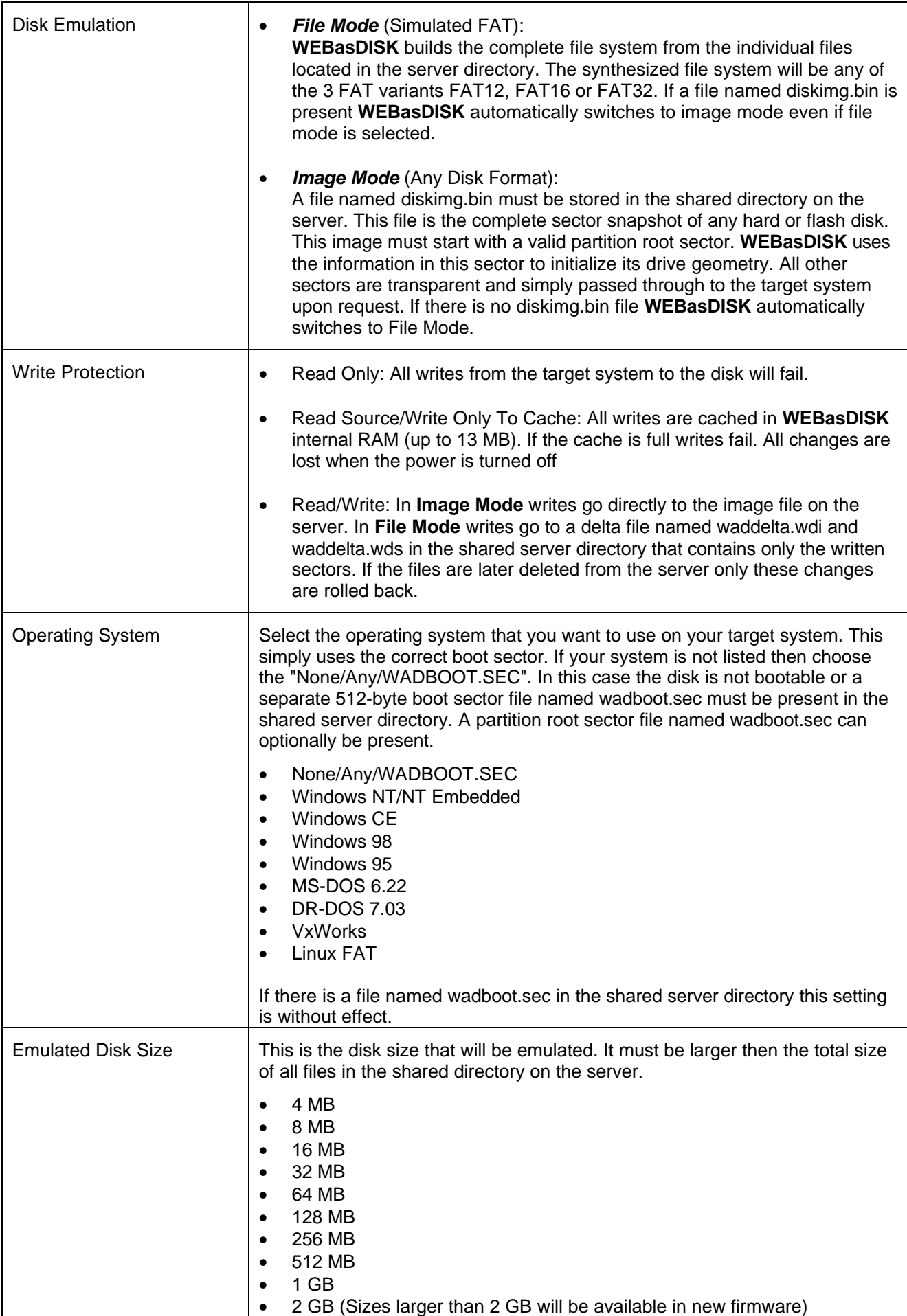

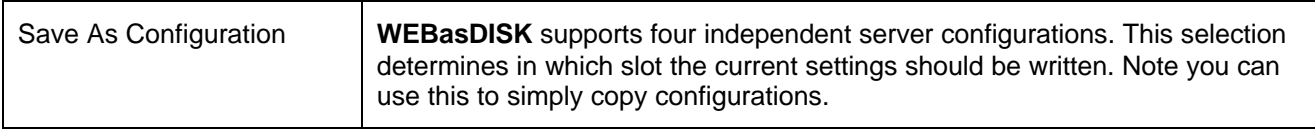

#### **7.4. Active Server Configuration**

**WEBasDISK** supports four independent server configurations. Only one of these can be active. This page displays the server share names of all configurations and allows you to select the currently active server.

# **Active Server Configuration**

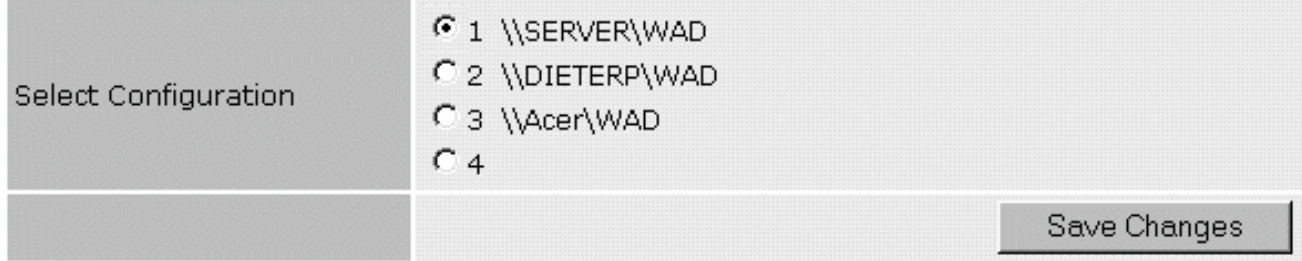

#### **7.5. IP Configuration**

This page allows you to change a variety of IP addresses to values appropriate for your network including **WEBasDISK**'s own IP address and also its configuration password.

# **IP Configuration**

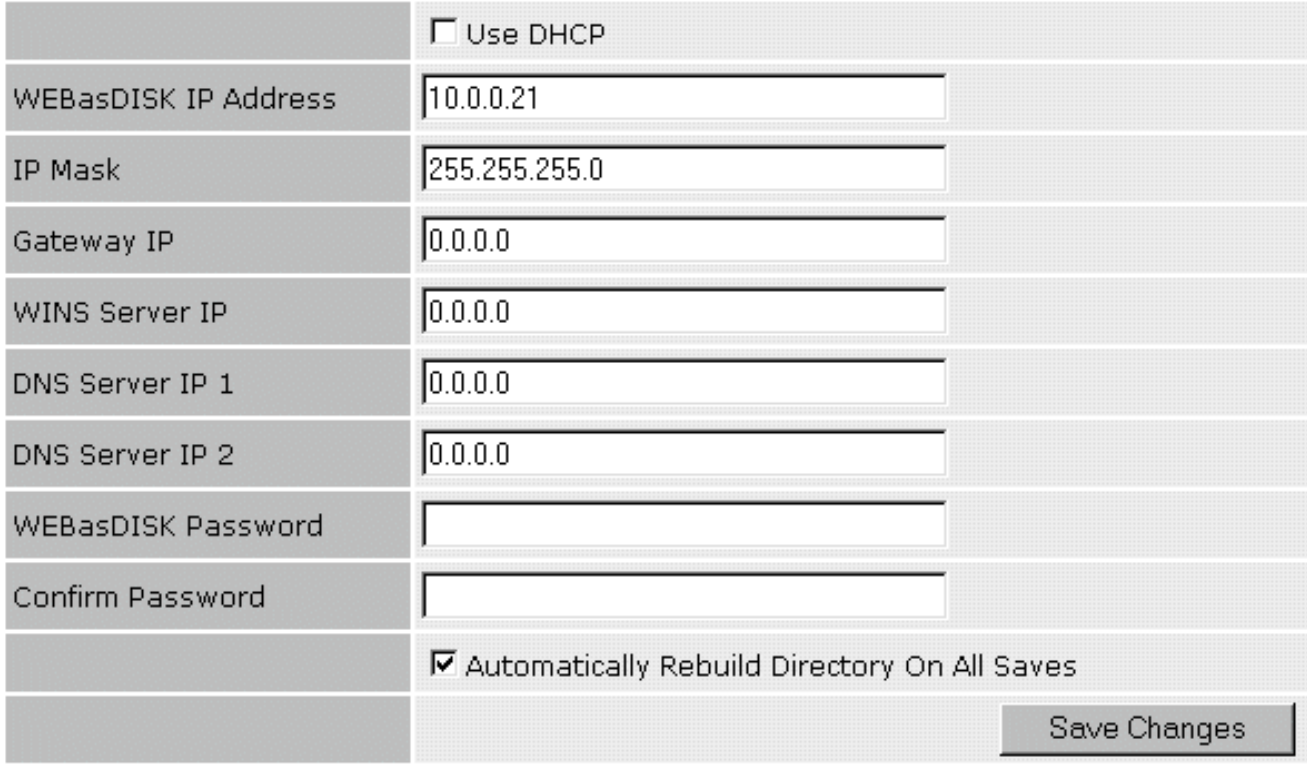

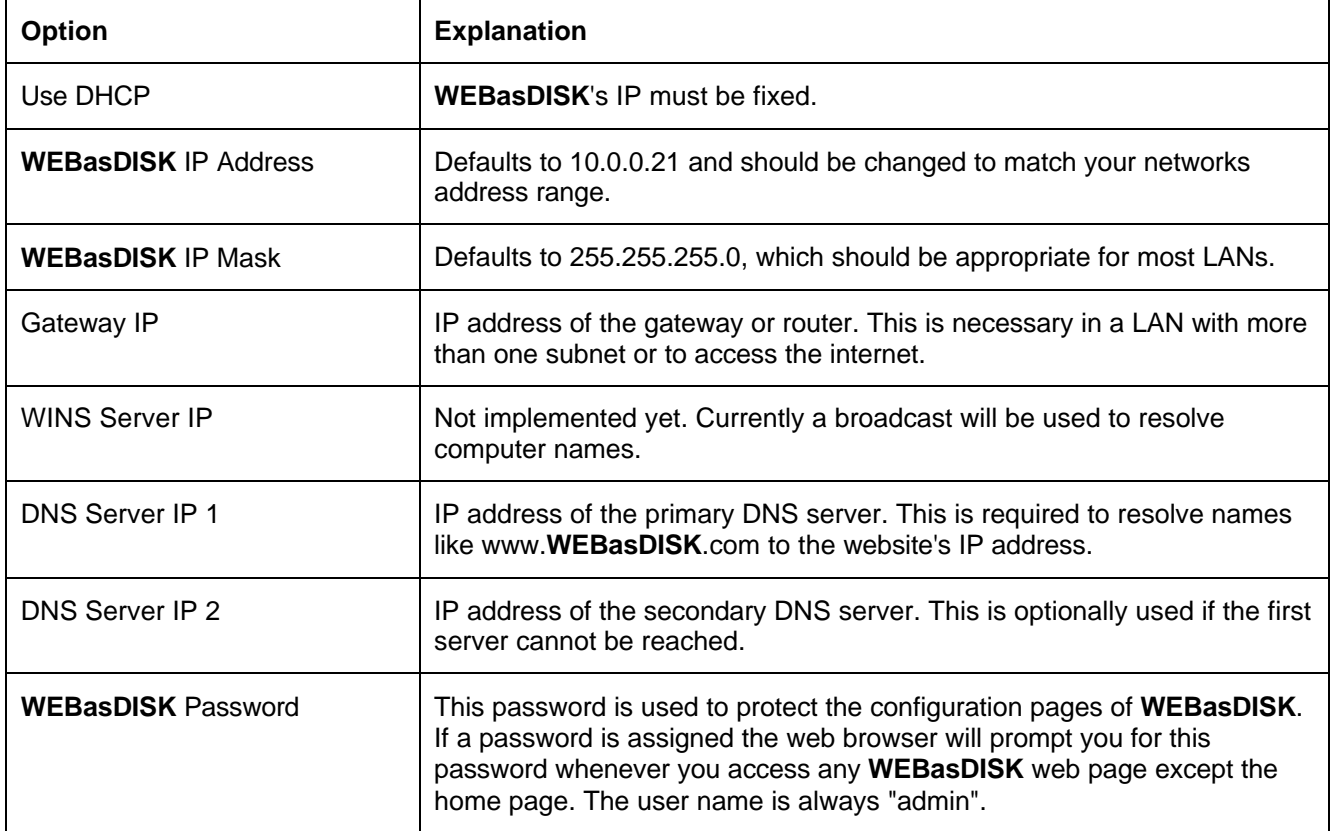

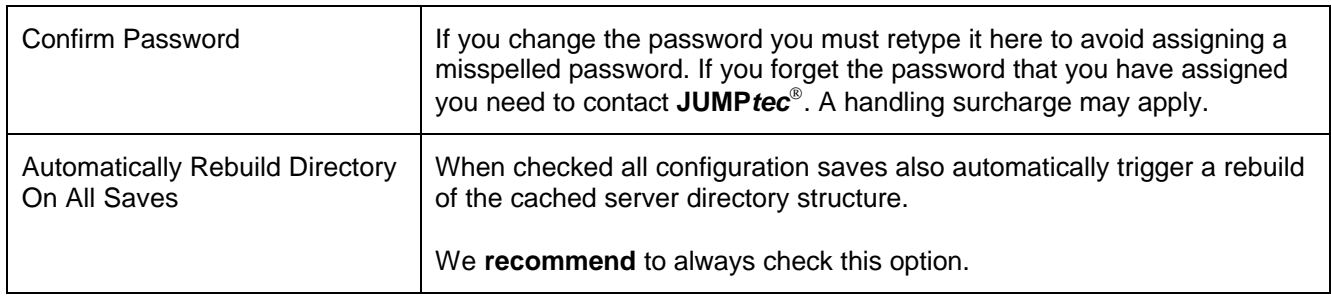

#### **8. ADVANCED TOPICS**

#### **8.1. Storing Files in Flash**

You can store a snapshot of the currently connected server shared directory into **WEBasDISK**'s flash memory. This snapshot will be used whenever there is no network connection, the server is down or a blank server share name has been set up in the Server Configuration page.

This example assumes that **WEBasDISK**'s IP address is the default 10.0.0.21.

- Wait until the **WEBasDISK** activity LED (see chapter 10 Connector Locations and Pinouts) is off.
- Access the **WEBasDISK** configuration web page with http://10.0.0.21
- Enter http://10.0.0.21/*snapshot* in your web browsers address field.
- The status LED will be turned on and **WEBasDISK** pulls in all server data and stores it to the local flash.
- This process may take a number of minutes depending of the size of the files in the server's shared directory. Currently up to 30 MB of sector data can be stored in this way. During this time the LED is blinking several times
- When the status LED stays off the process is complete.

#### **Attention:**

- The *Emulated disk size of the system you want to flash has to be 32 MB or less.*
- *Write Protecion must be read only when you are booting operating systems which write accesses the boot medium during startup (i.e. MS WIN98), because saving files in offline mode isn't implemented in this version*

In the current firmware version this is the only way to use the onboard flash for data storage. This area will be heavily expanded in new firmware versions to include writing to flash from the target system and background copying of server data to flash with an automatic change detection.

#### **8.2. Configuration Files on the Server**

The following files can be located in the server's shared directory:

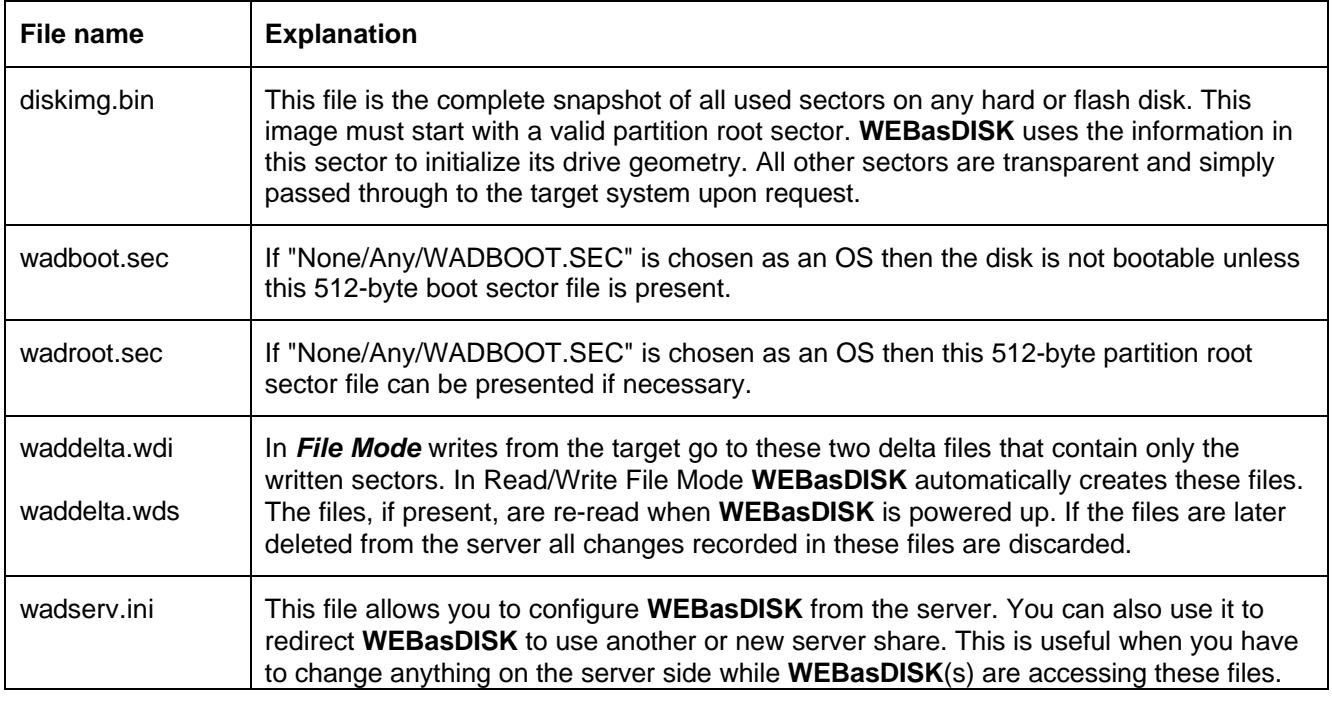

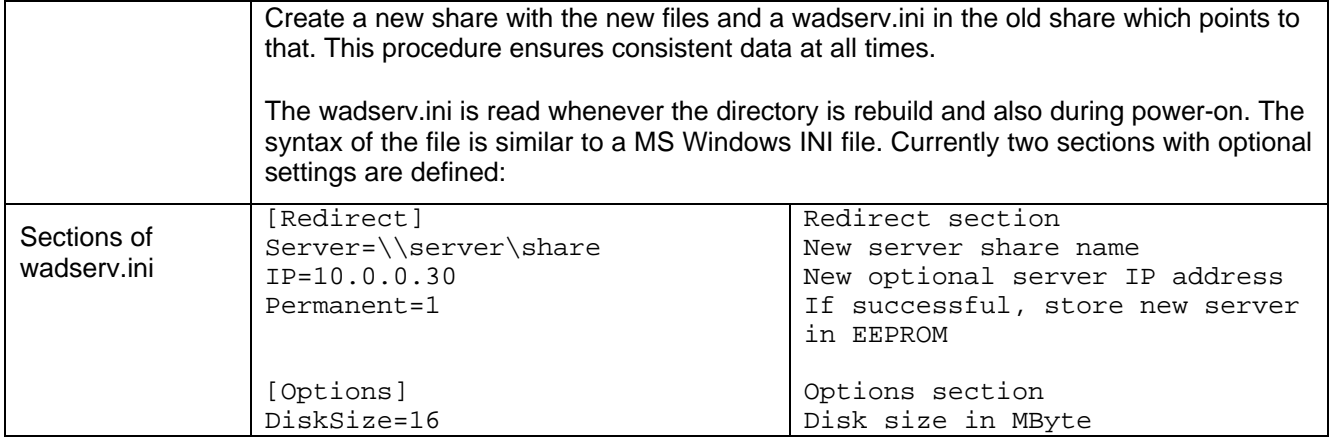

#### **8.3. WEBasDISK Button**

The button S1 is **NOT** a reset button (see chapter 10 Connector Locations and Pinouts).

Avoid pressing it while you power on the system or while the status LED is on. If you do then **WEBasDISK** may switch its IP to 10.0.0.21 or 89.0.0.55. Turn **WEBasDISK** off and hold down until the status LED goes on to reverse the effect.

The current version of **WEBasDISK** rebuilds the directory whenever you press the button during normal operation. This behavior is likely to change in future firmware versions.

#### **8.4. Creating Boot Sector Files**

To create the wadboot.sec boot sector file under MS Windows or DOS open the Command Prompt and enter the commands shown in bold type:

```
C:\WINDOWS> debug
-l 100 2 0 1
-rcx
CX 0000
:200
-nwadboot.sec
-w
Writing 00200 bytes
-q
C:\WINDOWS> _
```
Copy the created wadboot.sec and all the other files to the server's shared directory and configure the OS for **WEBasDISK** as "None/Any/WADBOOT.SEC".

**Note**: Creating a wadboot.sec file for a 32 bit-filesystem will be supported in the future firmware versions.

#### **9. FIRMWARE UPGRADE**

**WARNING:** Following these instruction incorrectly, interrupting power during the firmware update, or using an incorrect or corrupt firmware file **might destroy WEBasDISK** and prevent it from operating properly. This has happened if all of the LEDs will remain dark when restoring the power after running an update. In this case **WEBasDISK** must be returned to **JUMP***tec* for repair at your expense.

This example assumes that **WEBasDISK**'s IP address is the default 10.0.0.21 and the firmware file name is net1r110.rom.

- Access the **WEBasDISK** configuration web page with http://10.0.0.21
- At the bottom of the page you will find the current firmware name that includes the version *xx* and build *bbb* number NET1R1*xx*.*bbb*.
- Obtain a new firmware file from **JUMP***tec* and decompress it if necessary. The file should be named NET1R1*xx*.ROM where *xx* is the version number.
- Please note that the file name must be all upper case or all lower case. Rename the file if necessary.
- Consult the readme file (if existent in the firmware file archive) for restrictions on which old firmware version can be upgraded to which new versions.
- Enter http://10.0.0.21/init\_flash in your web browsers address field.
- A message "Ready for an FTP firmware upload!" should be returned and the status LED will be turned on.
- Upload the firmware file with an FTP client. To do this under MS Windows open the Command Prompt and enter the commands shown in bold type:

```
C:\WINDOWS> ftp 10.0.0.21
Connected to 10.0.0.21.
220 NET+ARM FTP Server 1.0 ready.
User (10.0.0.21:(none)): press <RETURN> here
230 User none logged in.
ftp> type binary
200 Type set to I.
ftp> put net1r110.rom
.....
ftp> bye
C:\WINDOWS> _
```
The file is stored in **WEBasDISK**'s RAM at first. The flash cycle will begin after the connection has been closed with the **bye** command. Up to that point you can upload a new file if a previous upload failed or forgot the **type binary**.

After issuing the **bye** command the status LED will remain on and will flicker every few seconds. The whole process can take a few minutes (currently less than two). When the firmware has been flashed completely the status LED will be turned off. After that recycle the power and verify that **WEBasDISK** is working and the configuration page shows the new version and build number.

**DO NOT turn off the power while the STATUS LED is still on** after issuing the **bye** command. If the status LED is still on after 5 minutes have passed the upgrade has failed.

#### **10. CONNECTOR LOCATIONS AND PINOUTS**

#### **10.1. Connector Locations and LEDs**

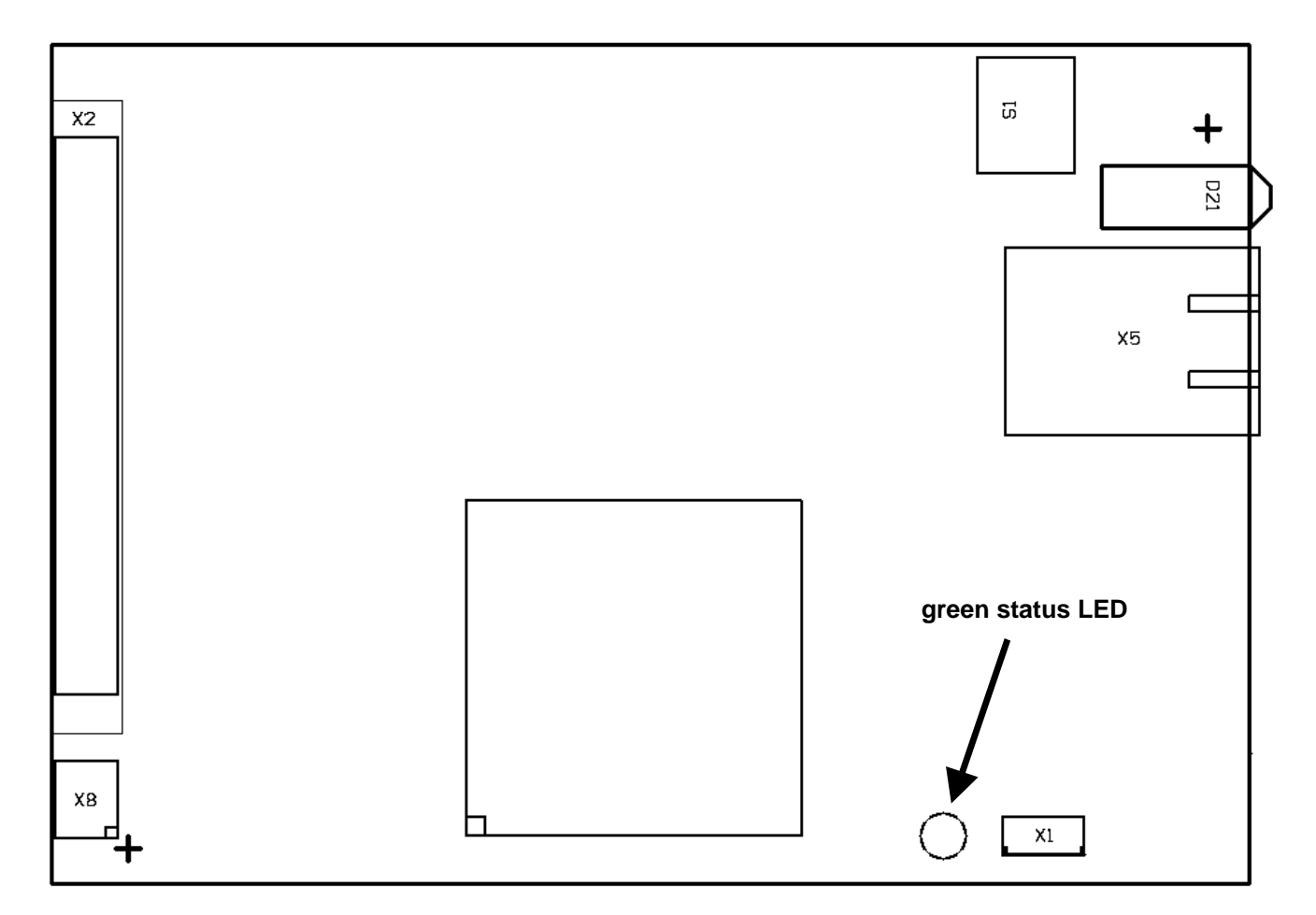

**Note:** PIN 1 of connectors is marked with a square pad on the bottom layer! **Note:** S1 is **NOT** a RESET button! Please refer to chapter 8.3 WEBasDISK Button for its function.

D21 is a triple LED and indicates the network interface status.

- The upper **red** LED indicates that a 100 MBit network connection is established (**speed** indicator).
- The mid **yellow** LED indicates that **WEBasDISK** is connected to a network (**link** indicator).
- The bottom **green** LED indicates that data is transmitted (**activity** indicator).

#### **10.2. Pinout Table**

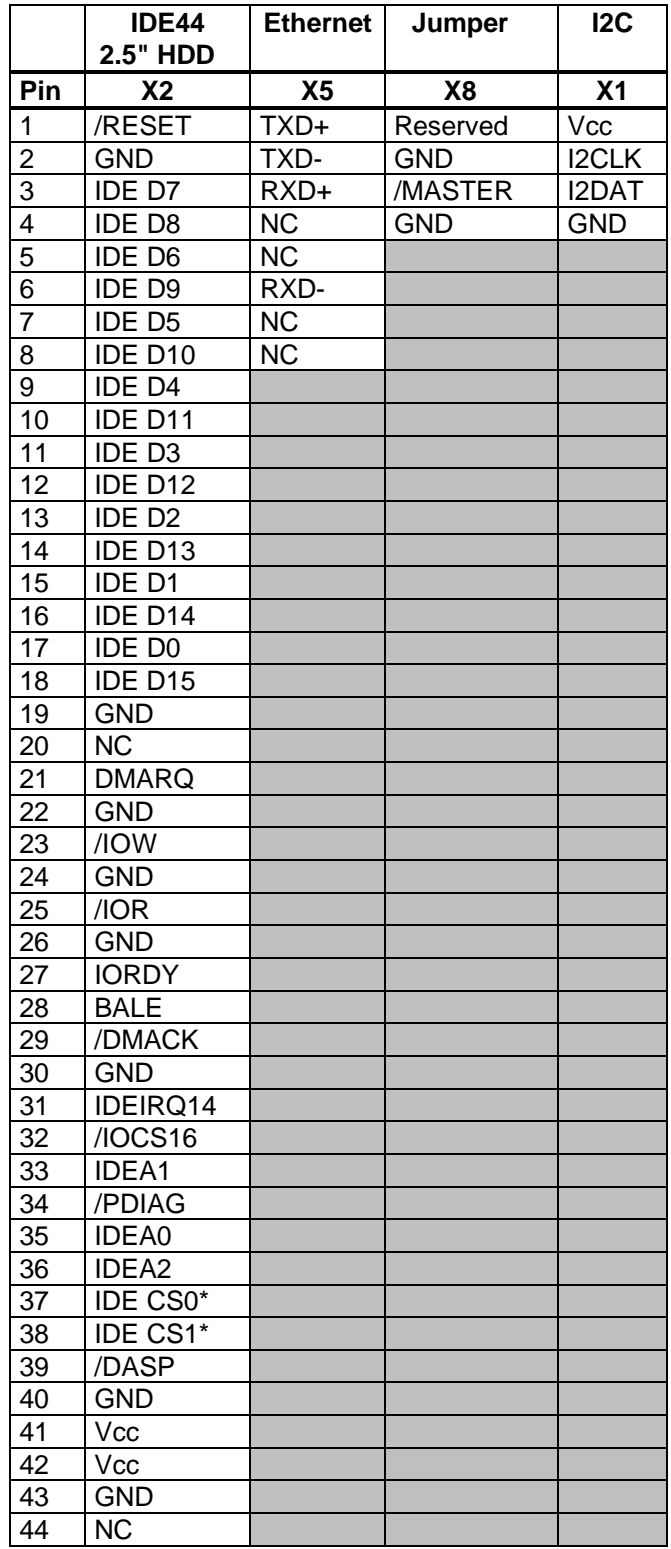

#### **10.3. Pin Descriptions**

X2 IDE and X5 Ethernet are standard interfaces so please refer to readily available documentation.

X8: /MASTER connect to GND to operate **WEBasDISK** as master drive. Leave open for slave operation.

X1: Vcc is 5V. I2CCLK and I2CDAT are the data and clock lines for the internal and external I2C bus.

#### **11. COMPATIBILITY LIST**

In the present hardware version of **WEBasDISK** there might be problems with some AT/ATX motherboards accessing **WEBasDISK**. On power up or reboot the BIOS auto detect is not able find **WEBasDISK**. This is caused by a missing IORDY support of the motherboard BIOS.

While a CPU BIOS tries to recognize an attached boot medium, it requests configuration data via a set of medium access registers from this storage medium. This registers are software emulated by the **WEBasDISK** and couldn't present information as fast as necessary. Therefor **WEBasDISK** drives the IORDY signal low to inform the attached CPU system about that delay. If this IORDY signal delay request is not detected by the motherboard BIOS, the CPU skips media detection after the preset timeout and continues startup process. Currently the only way to overcome this problem is a BIOS, which handles the IORDY signal correctly. Please contact your motherboard supplier in this case.

The following table shows different combinations of **JUMP***tec*® mainboards (including shown BIOS version) and operating systems, which have been tested:

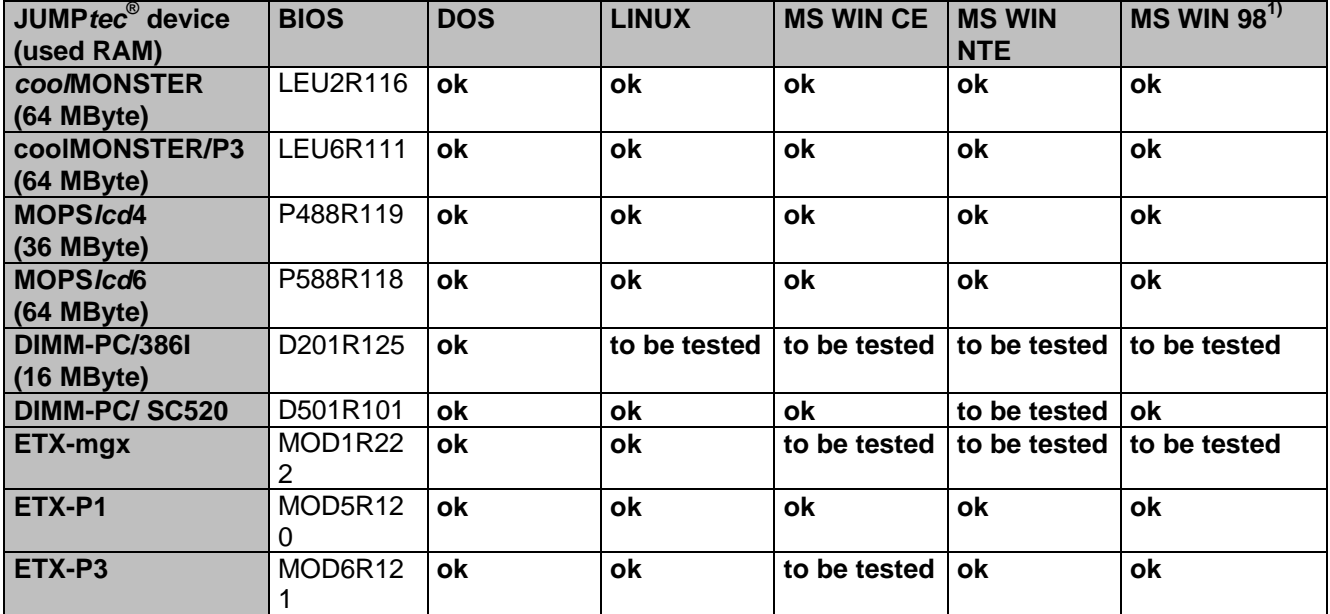

**1)** = For running complete MS WIN 98 system you need to install WIN 98 first on the target system you are using for **WEBasDISK** then you can copy these files to your server share directory, otherwise there are problems with different device drivers for different mainboards.

#### **Note:**

In **File mode** coping or deleting files in your server directory isn't possible after using this directory first time by **WEBasDISK** otherwise the system won't boot.

If you changed anything, you've to clear the two delta-files, what means all the changes you made so far with your **WEBasDISK** are lost, but then you can boot the system correctly again.

#### **12. SPECIFICATIONS**

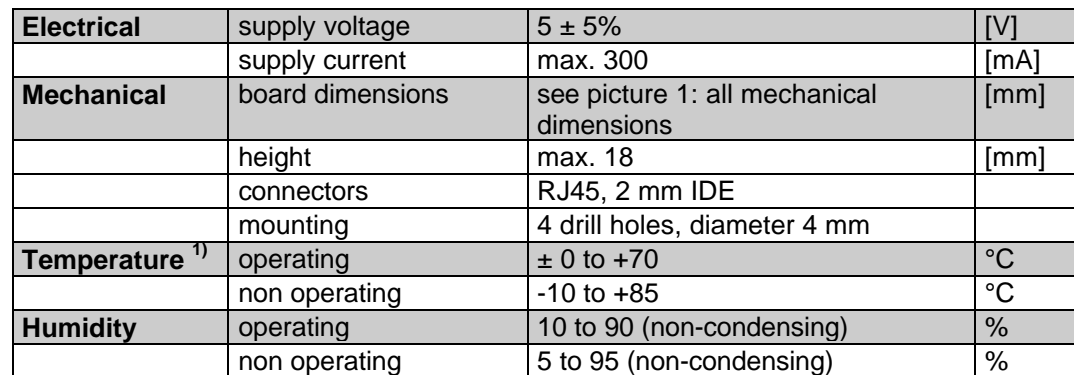

**1) The maximum operating temperature is the maximum measurable temperature on any spot of the modules surface. It is the users responsibility to maintain this temperature within the above specification.**

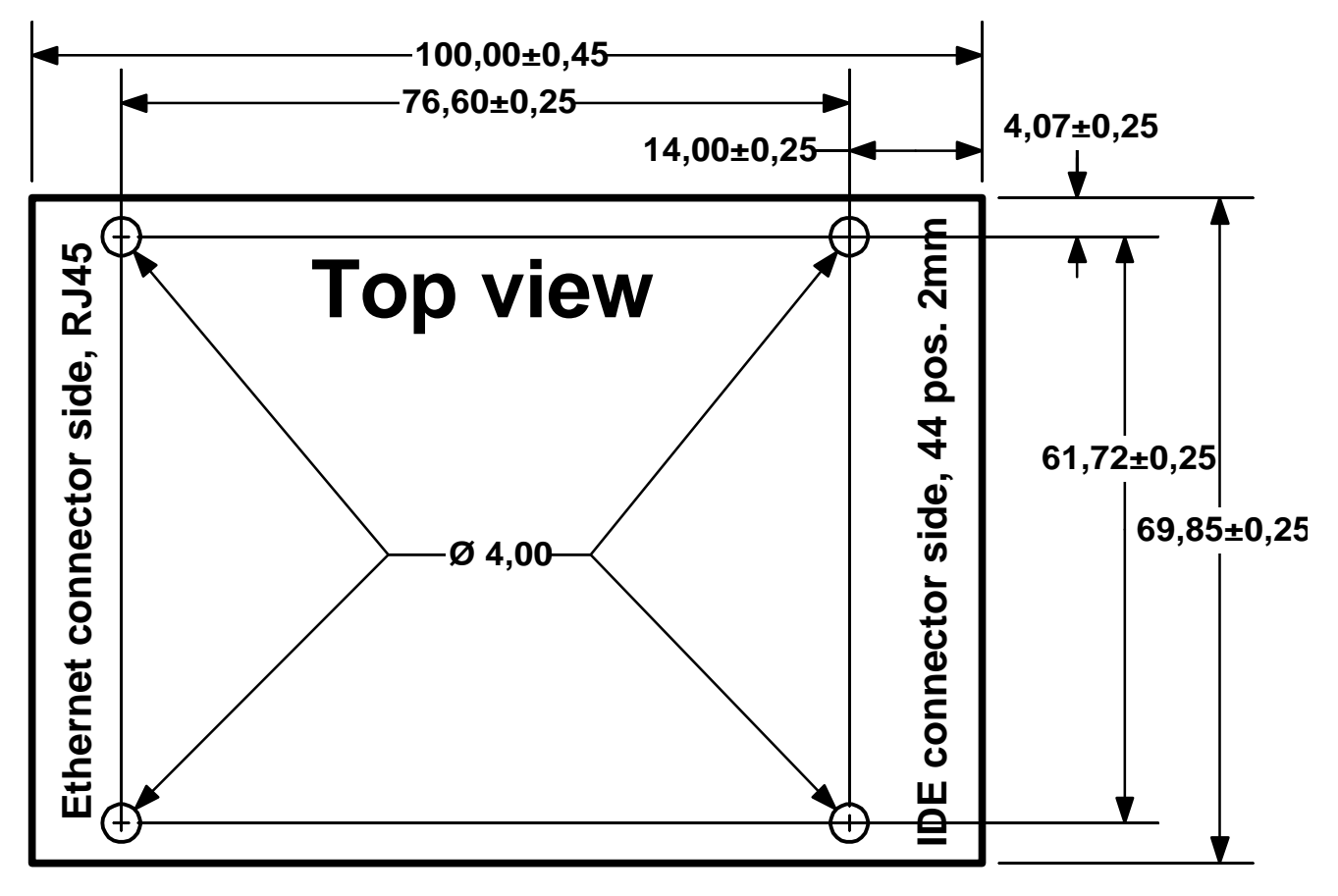

**picture 1: all mechanical dimensions in [mm]**

#### **13. LITERATURE, STANDARDS, LINKS**

It is not in the responsibility of **JUMP***tec* to supply you with information about standard PC technology. Please find below a selection of different information sources for your convenience.

#### **13.1. PC/104-Bus**

- **PC/104 Specification Version 2.3 June 1996,** PC/104 Consortium; www.pc104.org
- **Embedded PCs,** Markt&Technik GmbH, ISBN 3-8272-5314-4 (German)

#### **13.2. ISA-Bus, Standard PS/2 Connectors**

- **ISA System Architecture,** Addison-Wesley Publishing Company, ISBN 0-201-40996-8
- **AT BUS Design IEEE P996 Compatible,** Edward Solari, Annabooks San Diego CA. ISBN 0-929392-08-6 www.annabooks.com
- **PC Handbook, Sixth Edition**, John P. Choisser and John O. Foster, Annabooks San Diego CA. ISBN 0- 929392-36-1, www.annabooks.com
- **AT IBM Technical Reference Vol 1&2,** 1985
- **ISA Bus Specifications and Application Notes,** January 30, 1990, Intel
- **Technical Reference Guide, Extended Industry Standard Architecture Expansion Bus,** Compaq 1989
- **Personal Computer Bus Standard P996,** Draft D2.00, January 18, 1990, IEEE Inc
- **Embedded PCs,** Markt&Technik GmbH, ISBN 3-8272-5314-4 (German)

#### **13.3. PCI Specifications**

- **PCI Special Interest Group, c/o Intel Corporation**
- **PCI System Architecture,** Addison-Wesley Publishing Company, ISBN 0-201-40993-3

#### **13.4. RS232C**

• **EIA-232-E Interface between data terminal equipment and date circuit-terminating equipment employing serial binary data interchange (ANSI/IEA-232-D)**

National Semiconductor's Interface Data Book includes several applications notes. These notes are also available online at http://www.national.com/. A search engine is provided to search the text of the available application notes. Entering ..232" as search criteria shows you a current list of related application notes.

### **14. DOCUMENT REVISION HISTORY**

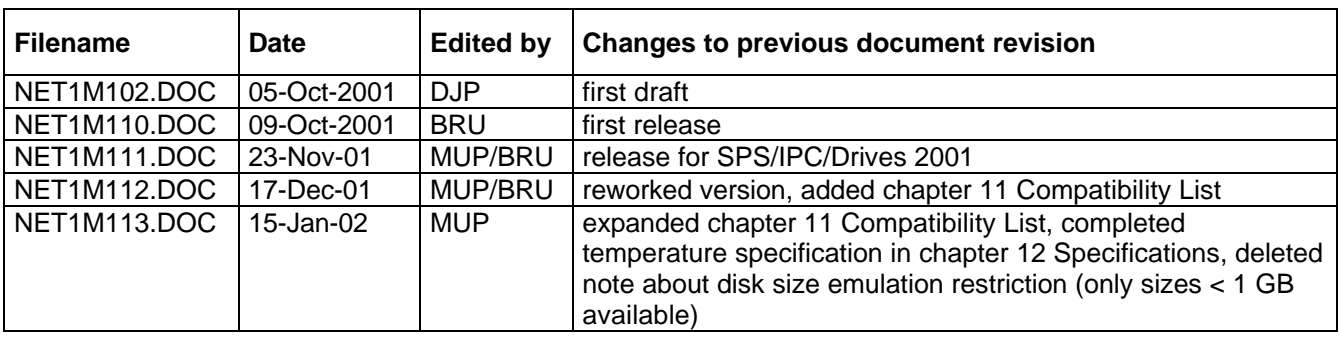